## **บทที่ 8 Workshop การโพรเซสภาพแบบต่างๆ**

#### **8.1 การโพรเซสภาพ Portrait**

อันดับแรก import ภาพที่ต้องการ

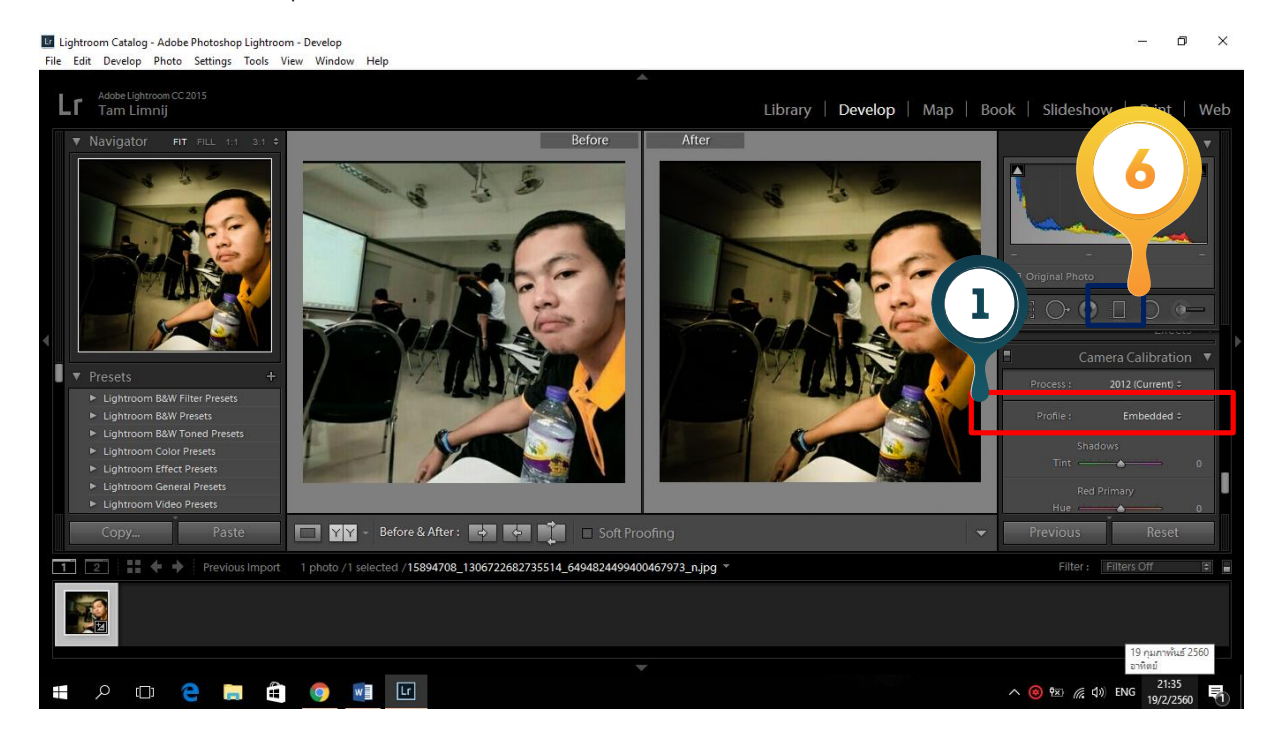

**หมายเลข 1** คลิกเลือก **Camera Calibration** แล้วเลือกเปลี่ยนโปรไฟล์ ตามชนิดของกล้องที่ถ่าย หรือเลือก อย่างใดอย่างหนึ่งตามแบบที่ต้องการ

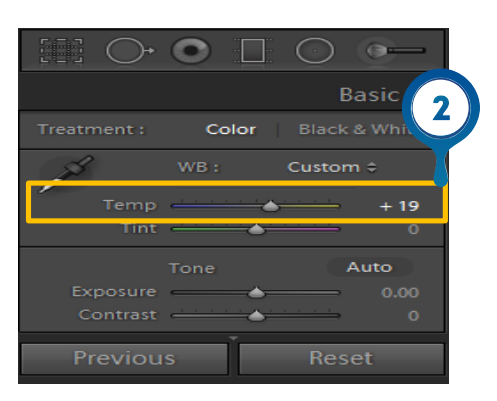

**หมายเลข 2** คลิกเลือก **Temp** แล้วเลื่อนไปขวาเล็กน้อย เพื่อให้สีโทนภาพดูอุ่นๆ

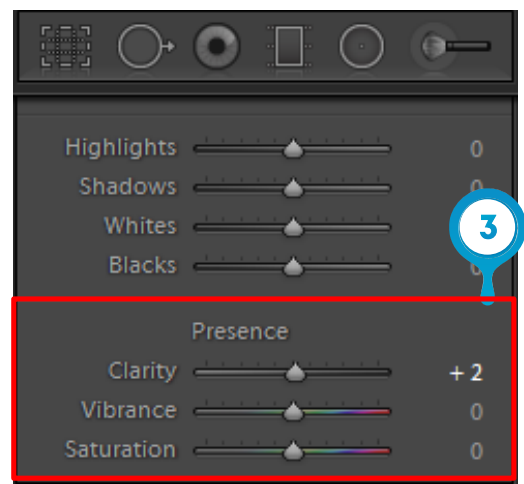

**หมายเลข 3** เลื่อนลงแล้วที่ค าสั่ง **Presence** แล้วปรับ **Clarity** ไปทางซ้ายภาพจะดูนุ่มๆ ออกฟุ้งๆ ปรับ **Vibrance** ไปทางขวา ภาพจะดูสีสด หรือแล้วแต่เราจะปรับตามใจชอบ

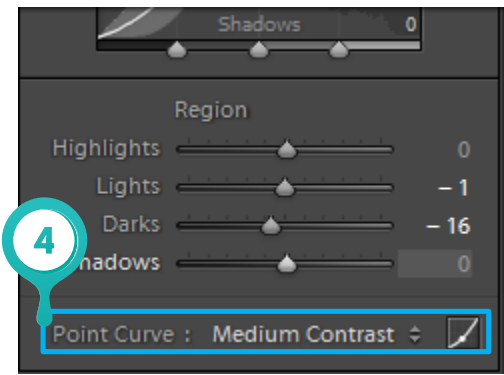

**หมายเลข 4** คลิกเลือกค าสั่ง **Tone Curve** แล้วปรับคอนทราท โดยเลือกที่ **Medium contrast** ส าหรับ ภาพคน

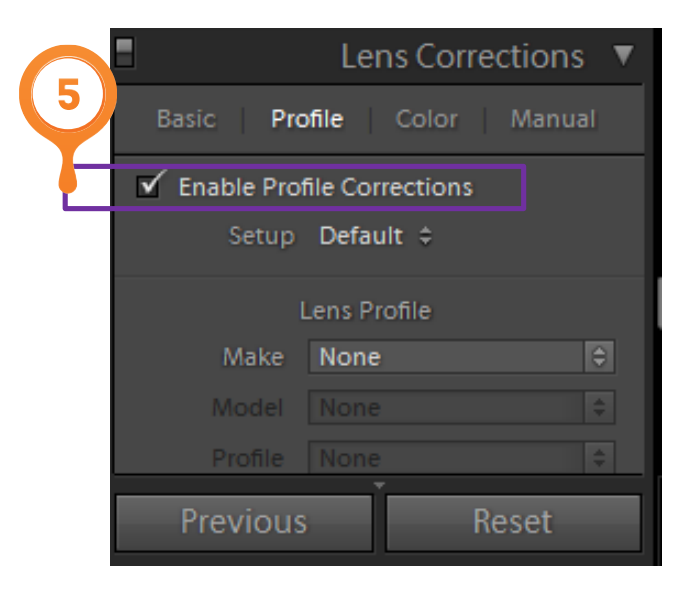

**หมายเลข 5** เลือกค าสั่ง **Lens Correction** คลิกที่ **Profile** แล้วติ้กถูกที่ช่องแรกเลย โปรแกรมจะปรับตาม ความเหมาะสม

**หมายเลย 6** เลือกเครื่องมือ **Graduated Filter** แล้วก็ปรับตามที่ต้องการ

# **8.2 การปรับปรุงโทนภาพทั่วๆไป**

จากภาพจะดูโอเว่อร์เกินไป มาเริ่มแก้ไขกันเลย

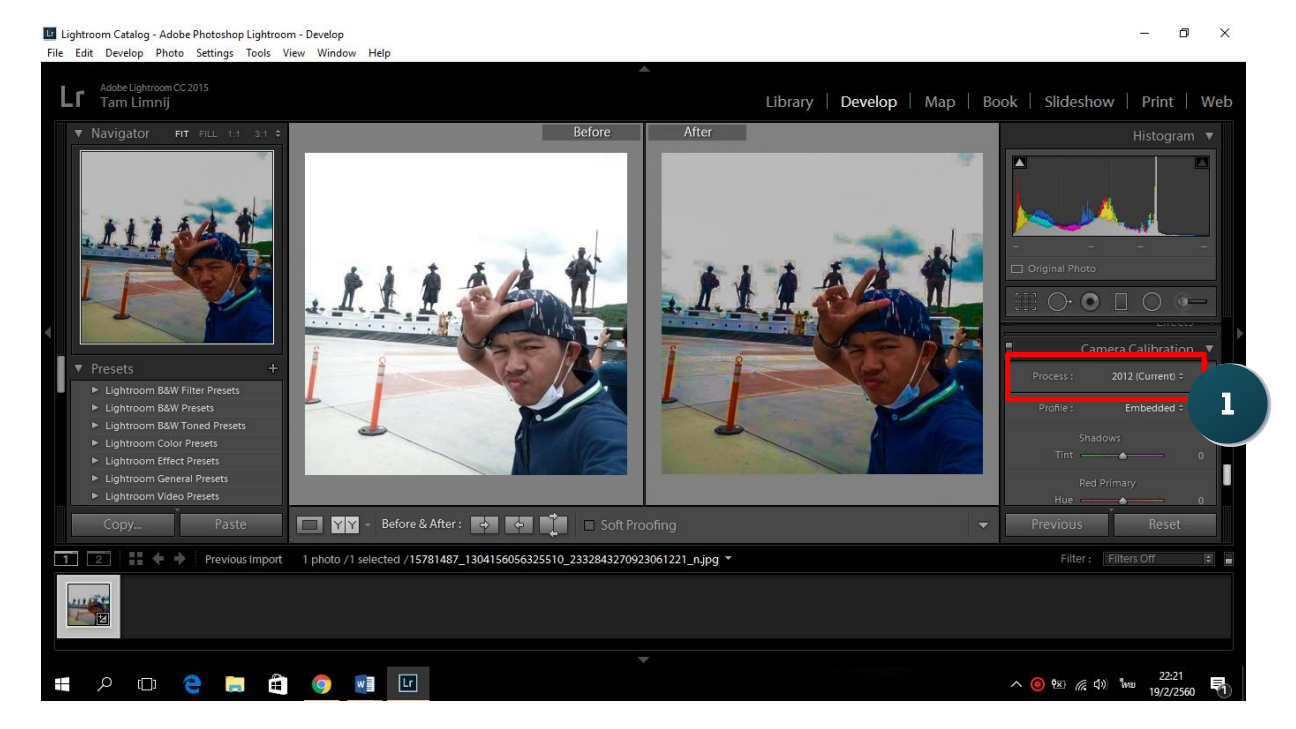

**หมายเลข 1** คลิกเลือก **Camera Calibration** แล้วเลือกเปลี่ยนโปรไฟล์ ตามชนิดของกล้องที่ถ่าย หรือเลือก อย่างใดอย่างหนึ่งตามแบบที่ต้องการ

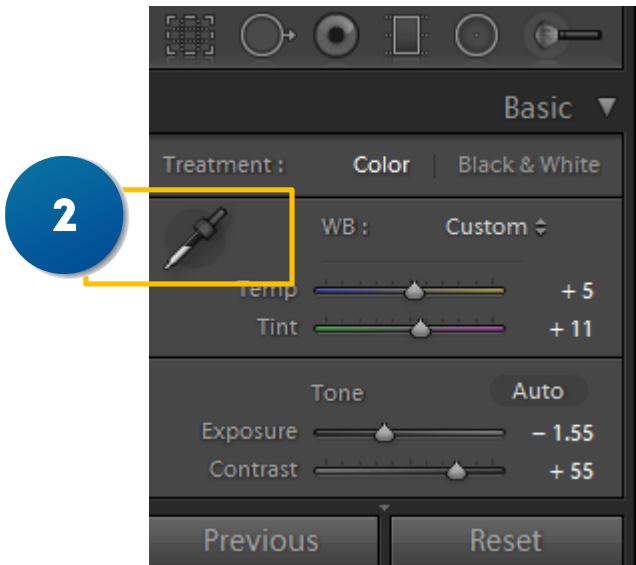

**หมายเลข 2** เลื่อนขึ้นบนสุด เลือกปรับ White Balance คลิกเครื่องมือปากกาตามภาพ จิ่มไปที่รูปภาพในจุด สีขาว

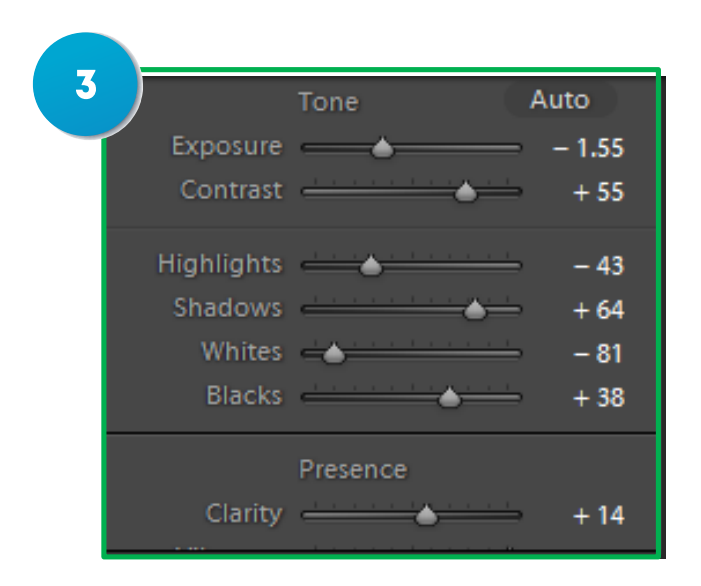

**หมายเลย 3** ลดความสว่างภาพลง โดยเลือกที่ **Exposure** เลื่อนไปทางซ้าย แล้วเลือก Contrast ปรับให้ภาพ ดูสมดุล หรือจะปรับในส่วนอื่นๆแล้วแต่เราชอบก็ได้

**หมายเหตุ**เราสามารถปรับส่วนอื่นๆได้ แล้วแต่รูปภาพน่ะครับ

# **8.3 ก าจัดสีที่ไม่ต้องการออกจากภาพ**

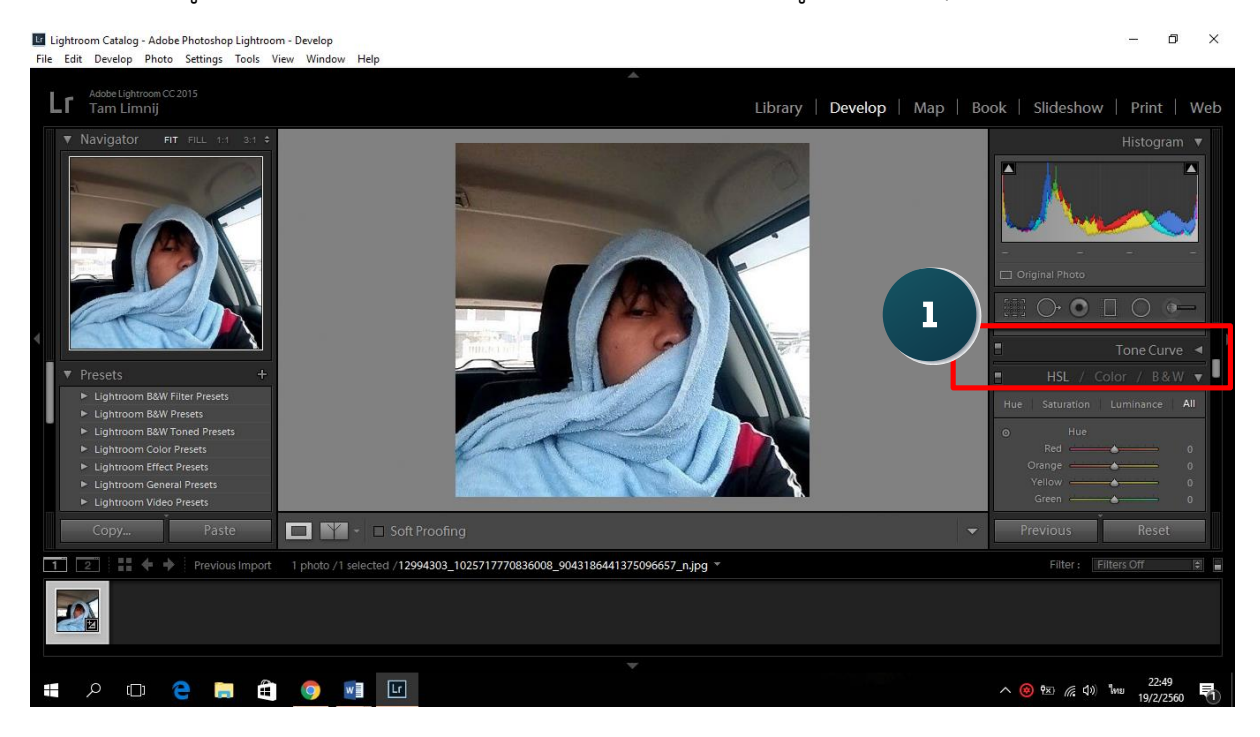

# เลือกรูปภาพที่ต้องการกำจัดสี ที่เราไม่ต้องการอาจทำให้ภาพดูเป็นโทนอื่นๆ

**หมายเลข 1** คลิกเลือกค าสั่ง **HSL** แล้วเลือก **ALL** ที่อยู่ริมขวามือ

**การปรับจะมีอยู่ 2 วิธี ดังนี** 

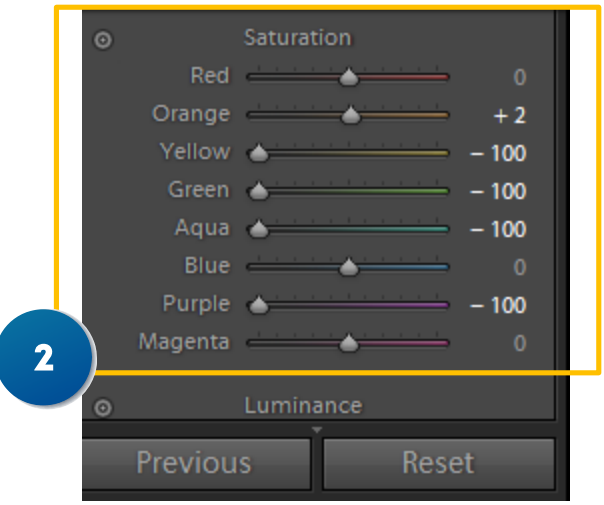

**หมายเลข 2** เลื่อนลงมา ดูตรงการปรับสี **Saturation** ในภาพจะเห็นว่ามีสีแดง ฟ้า ให้เราปรับสีอื่นเป็น -100 ให้หมด ยกเว้นสองสีที่กล่าวมาไม่ต้องไปปรับ การปรับแบบนี้เหมาะกับภาพที่มีสีเป็นโทนเดียวกันทั้งภาพ เพื่อ ง่ายต่อการปรับเปลี่ยน

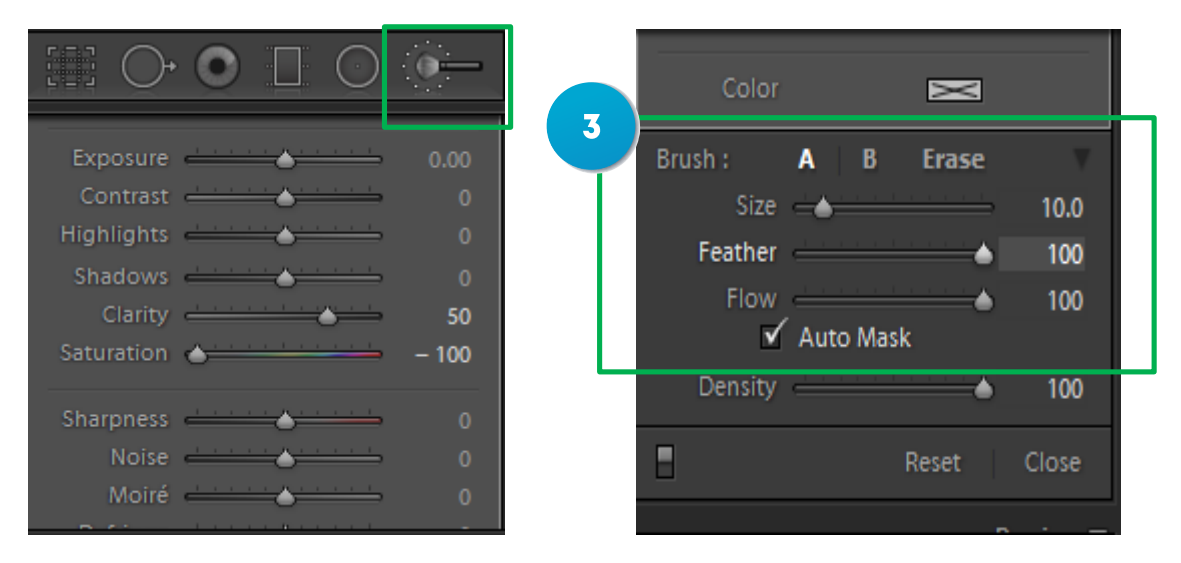

**หมายเลข 3** จะใช้ Brush ในการระบายส่วนที่เราต้องการให้เป็นขาวดำ โดยใช้เอฟเฟคการลดค่า **Saturation** ในส่วนของขอบต้องเปิดออโต้มาร์ค เพื่อไม่ให้เอฟเฟคเข้าไปโดนตัวคน ถ้าจะลบส่วนที่ระบายโดน วัตถุก็คลิกที่ **Erase** แล้วก็กดลบในส่วนระบายติดวัตถุ

### **8.4 แก้ปัญหาภาพมืด**

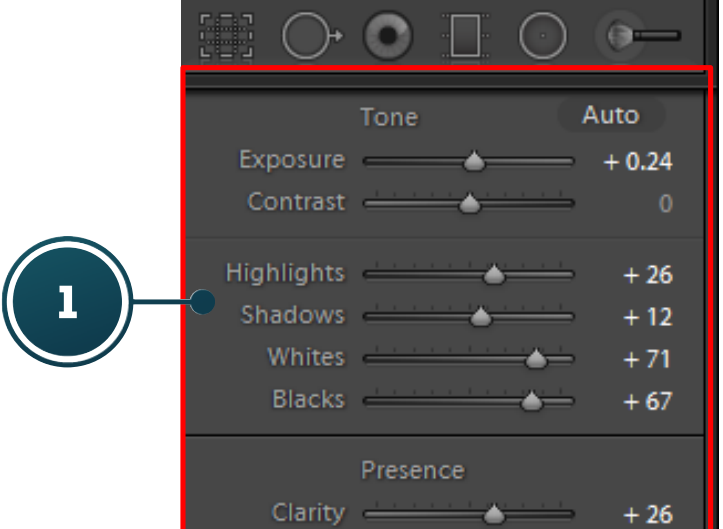

**หมายเลข 1** คลิกเลื่อนที่การปรับ **Exposure** ไปทางขวา หรือจะปรับในส่วน **Tone** และ **Presence** โดย ปรับให้หมดแล้วแต่เราต้องการ

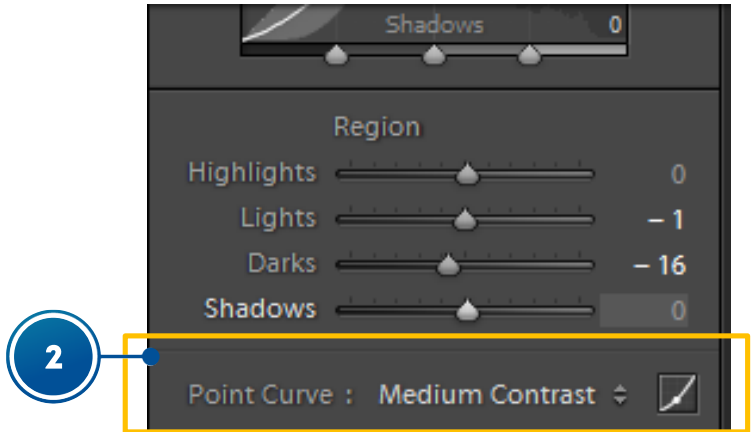

**หมายเลข 2** คลิกเลือกค าสั่ง **Tone Curve** แล้วปรับคอนทราท โดยเลือกที่ **Medium contrast**

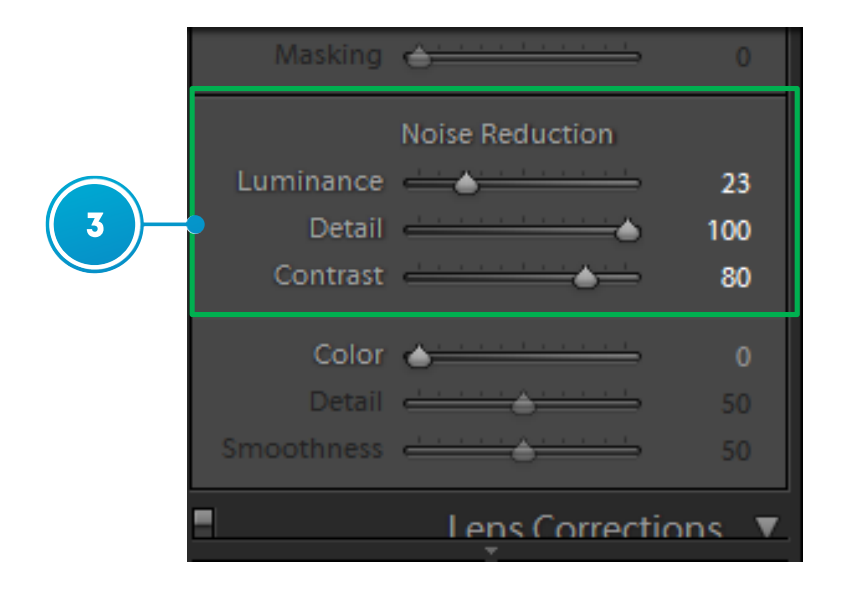

**หมายเลข 3** คลิกเลือกค าสั่ง **Detail** แล้วเลือกการปรับ **Noise Reduction** ปรับตามความต้องการ

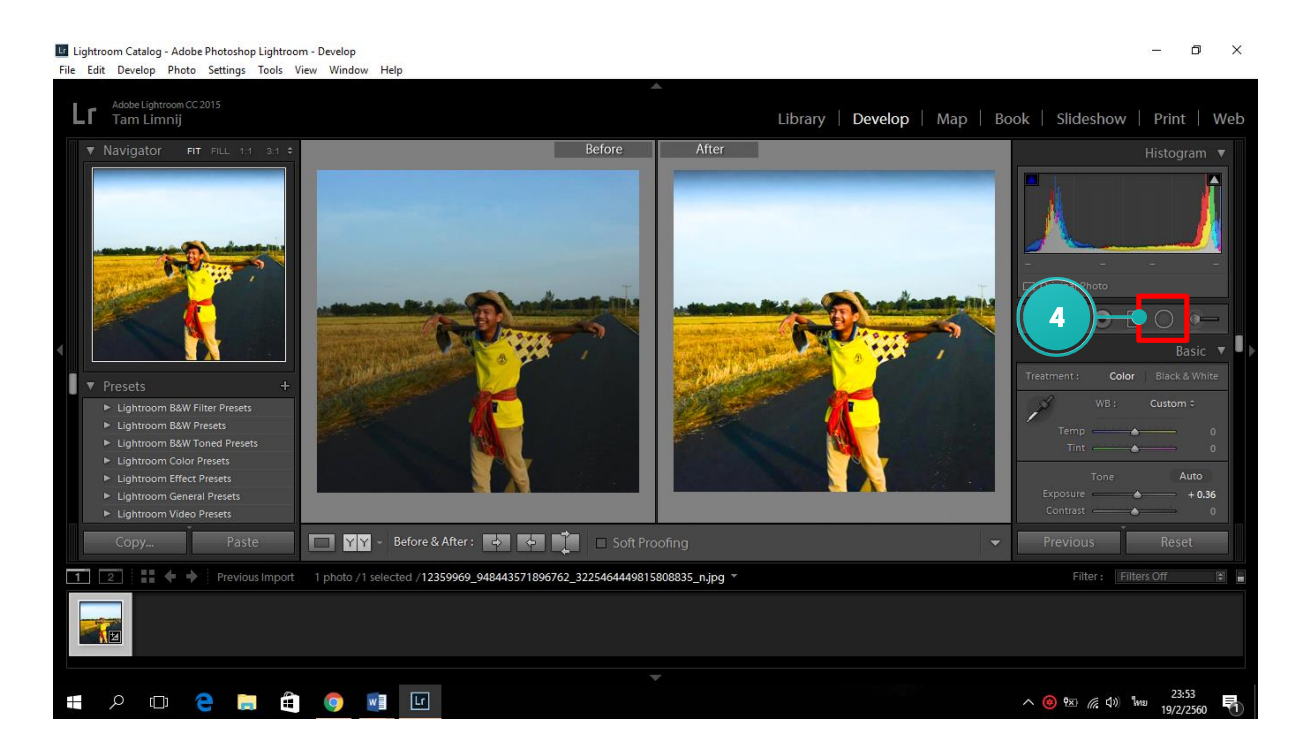

**หมายเลข 4** เลือกเครื่องมือ **Graduated Filter** แล้วปรับส่วนท้องฟ้าตาที่ต้องการ

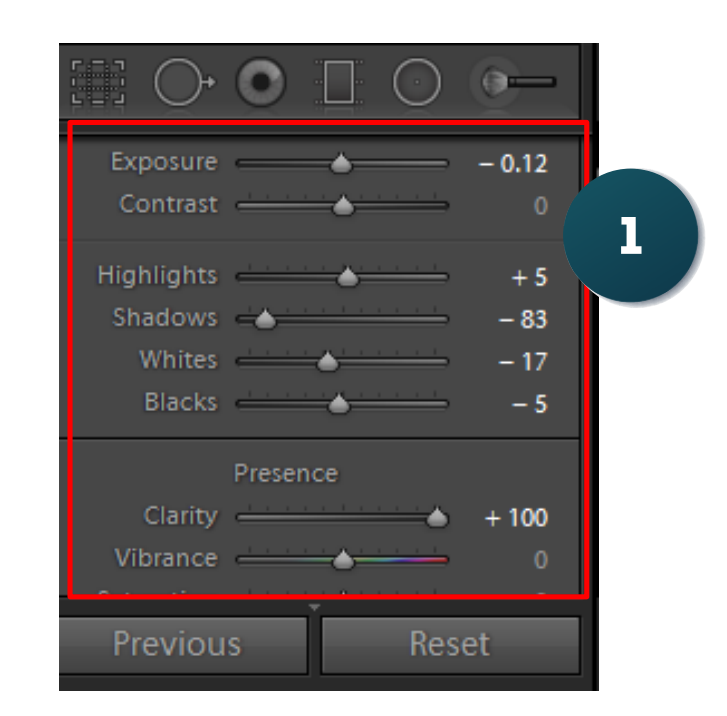

#### **8.5 การท าภาพ HDR จากภาพเดียว**

**หมายเลข 1** ไปปรับส่วน Clarity เลื่อนไปทางขวา จะเห็นว่าภาพมีรายละเอียดมากขึ้น แล้วลด Exposure ไป ทางซ้ายเล็กน้อย หรือจะปรับตามต้องการ ขึ้นอยู่กับภาพที่เราปรับเปลี่ยนตามความเหมาะสม

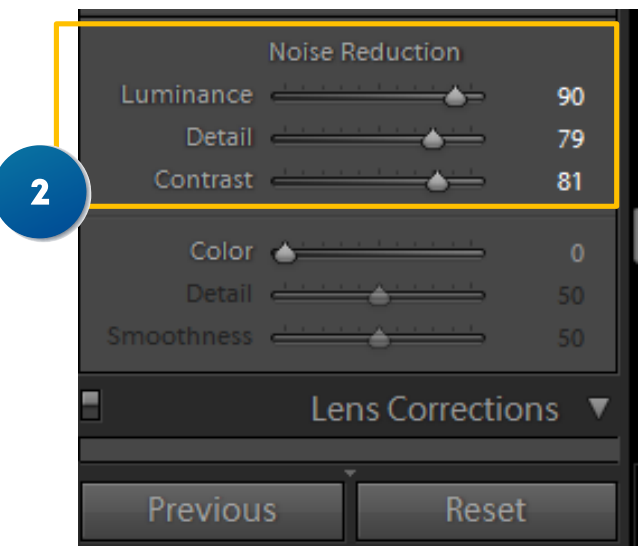

**หมายเลข 2** ต้องการปรับ **Noise**คลิกที่ค าสั่ง **Detail** แล้วเลือกปรับ **Luminance** เลื่อนไปขวาเยอะๆ ถ้า เกิดมี**Noise** มากไป หรือแล้วแต่ความเหมาะสม แล้วก็ปรับส่วนที่เหลือตามล าดับ

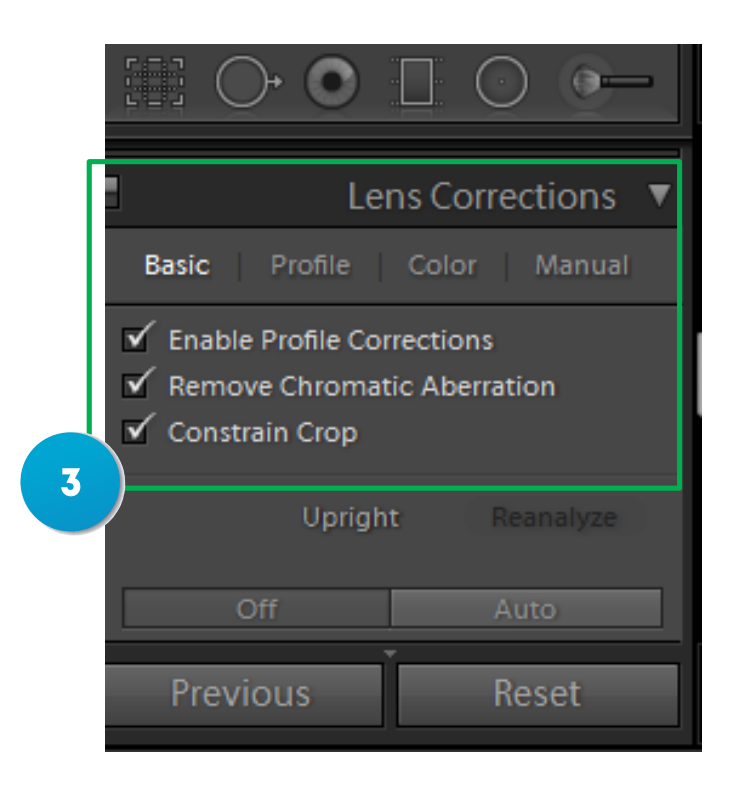

**หมายเลข 3** เลือกค าสั่ง **Lens Correction** คลิกที่**Basic** แล้วติ้กถูกที่ทุกช่อง โปรแกรมจะปรับตามความ เหมาะสม

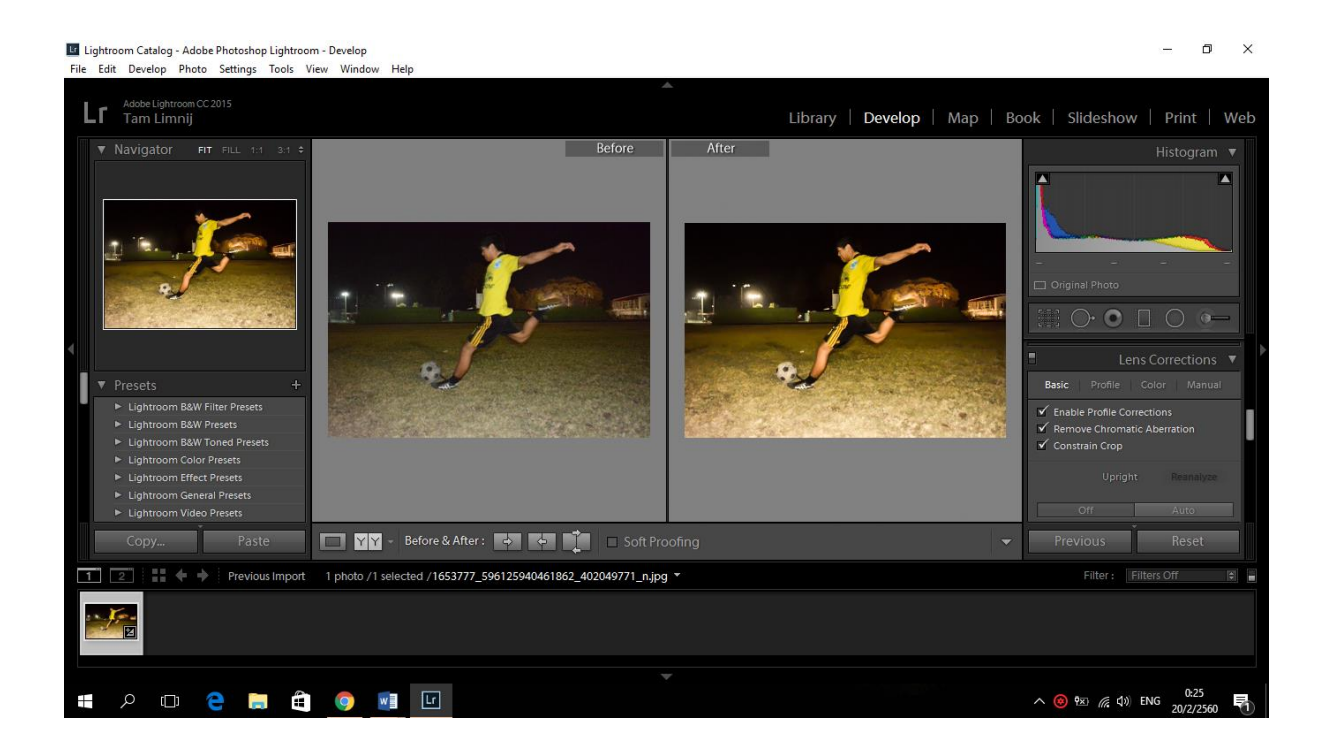

#### **8.6 สร้างจุดดึงสายตา**

อันดับแรกอิมพอร์ตภาพ แล้วจัดองค์ประกอบภาพให้มีความสมดุล โดยใช้เครื่องมือ Crop tool

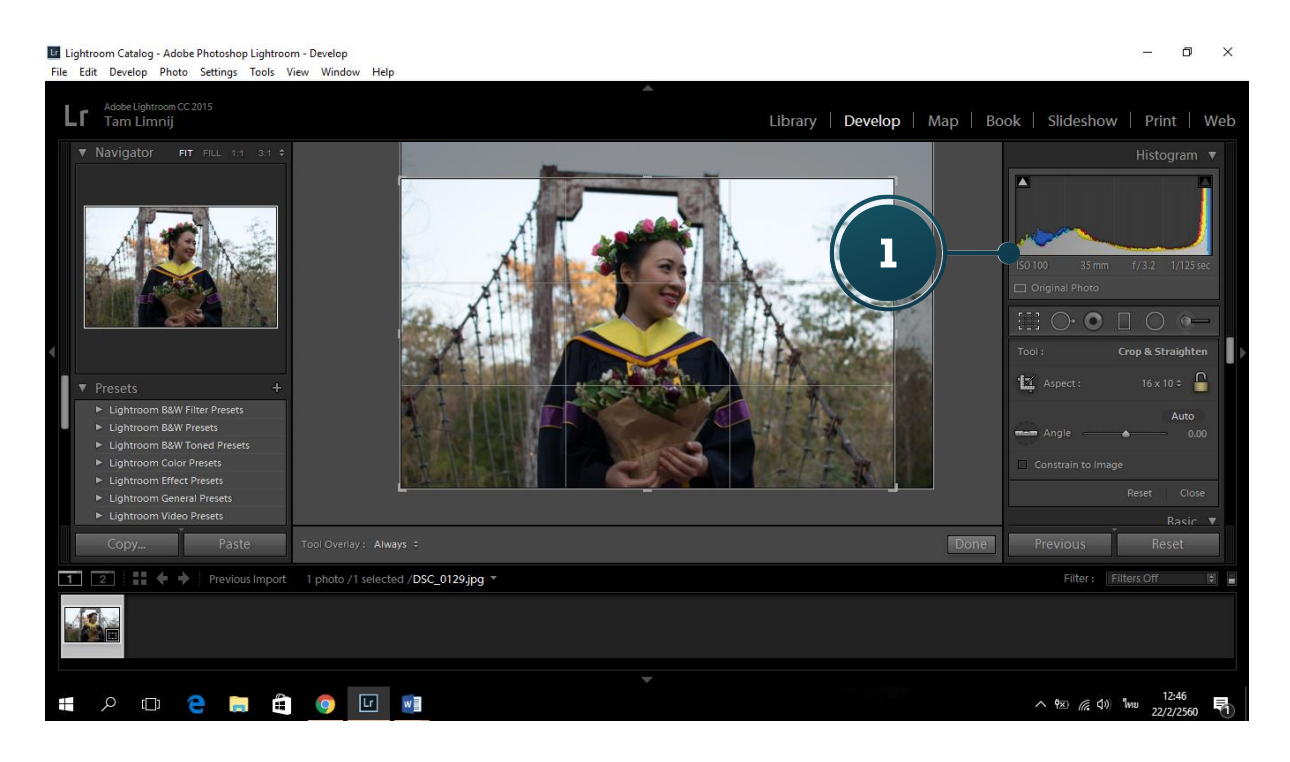

**หมายเลข 1** คลิกที่เครื่องมือ **Crop tool** แล้วปรับขนาด ต าแหน่งภาพให้ดูน่าสนใจ แล้วคลิก **Done**

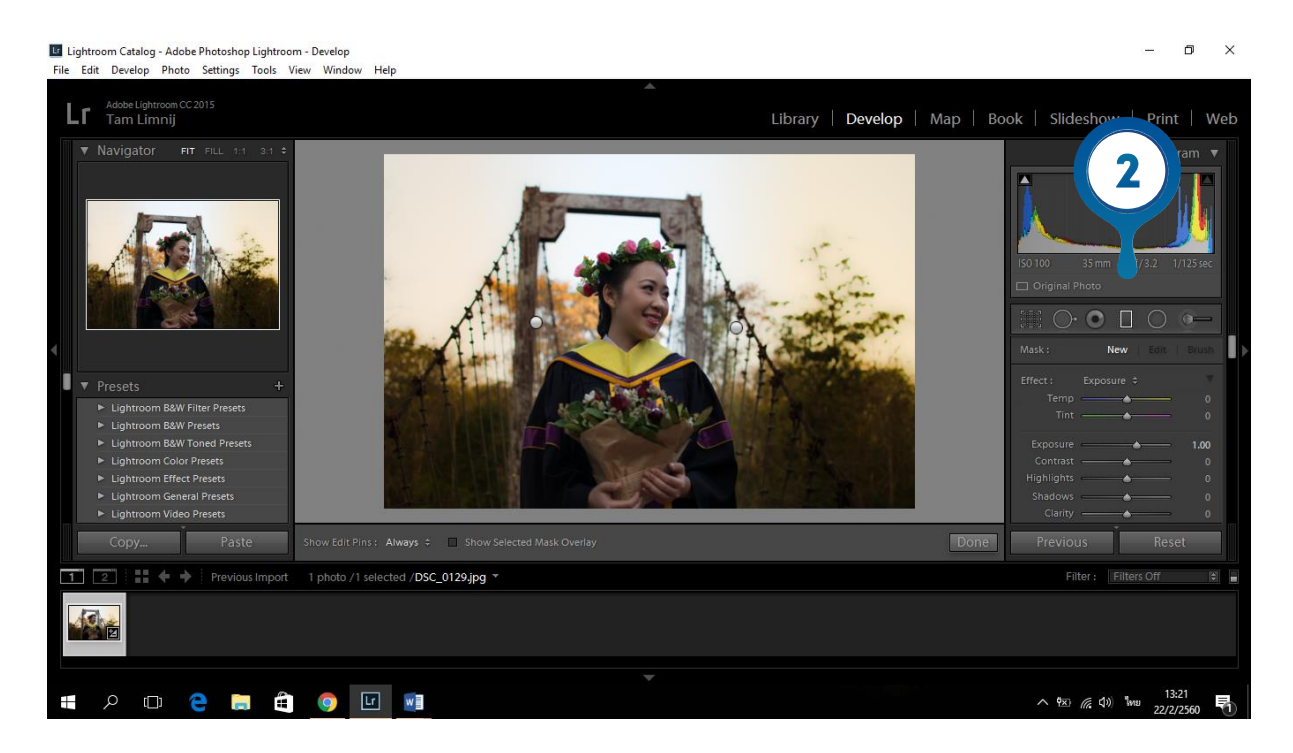

**หมายเลข 2** คลิกที่เครื่องมือไล่เฉดสีหรือ **Graduated Filter** แล้วลากบริเวณภาพ โดยเลือกค าสั่ง **Exposure** แล้วปรับแต่งสีตามต้องการ

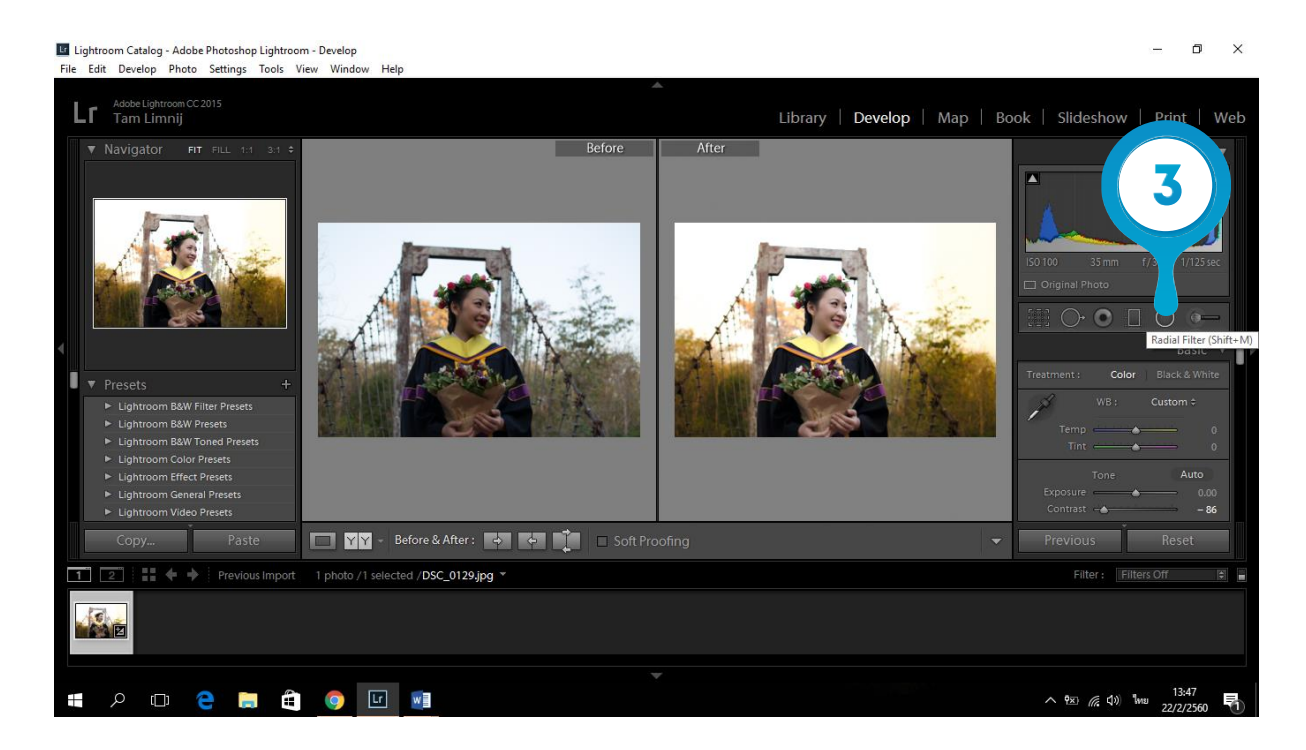

**หมายเลข 3** คลิกที่ Radial Filter เพื่ออเพิ่มความสว่างบริเวณจุดที่ต้องการเน้น แล้วก็ปรับตามความ เหมาะสม ก็จะได้ภาพที่สวยงาม

## **8.7 การแต่งโทนสีเฉพาะจุด**

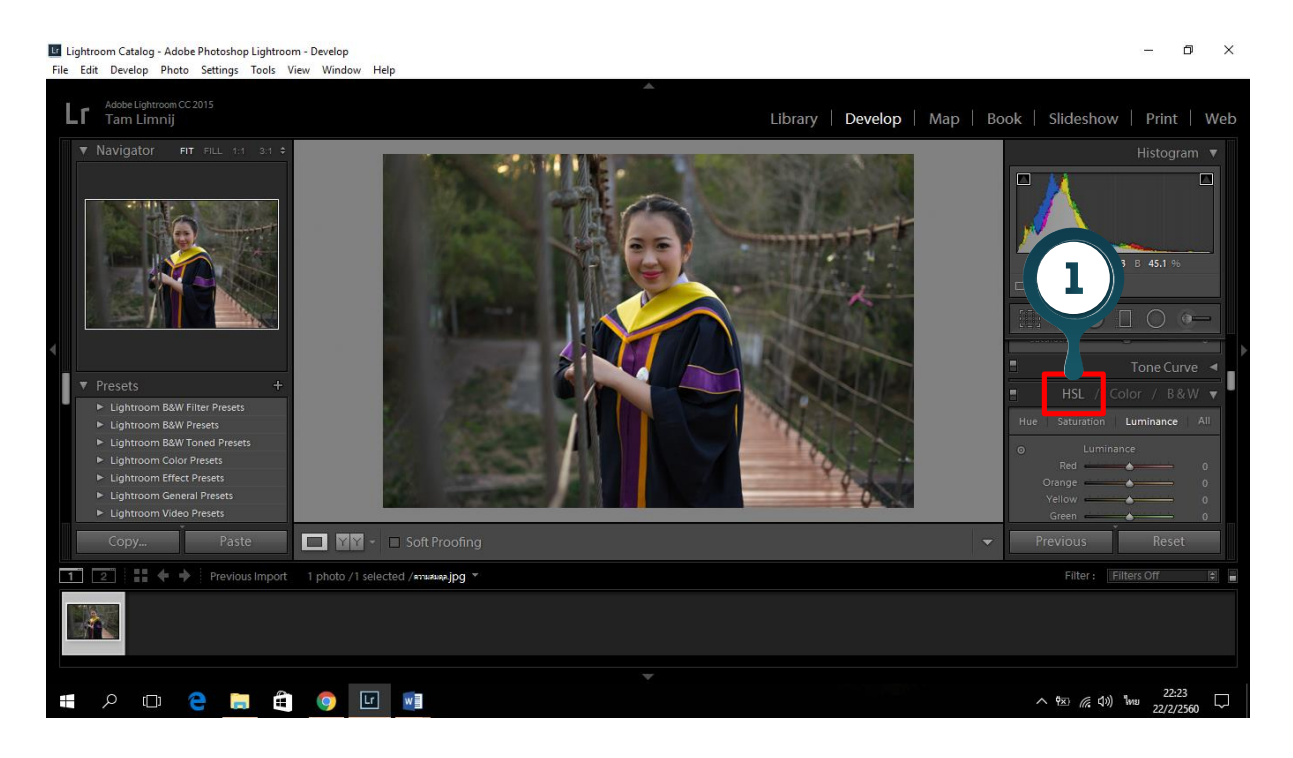

**หมายเลข 1** คลิกเลือก **HSL**

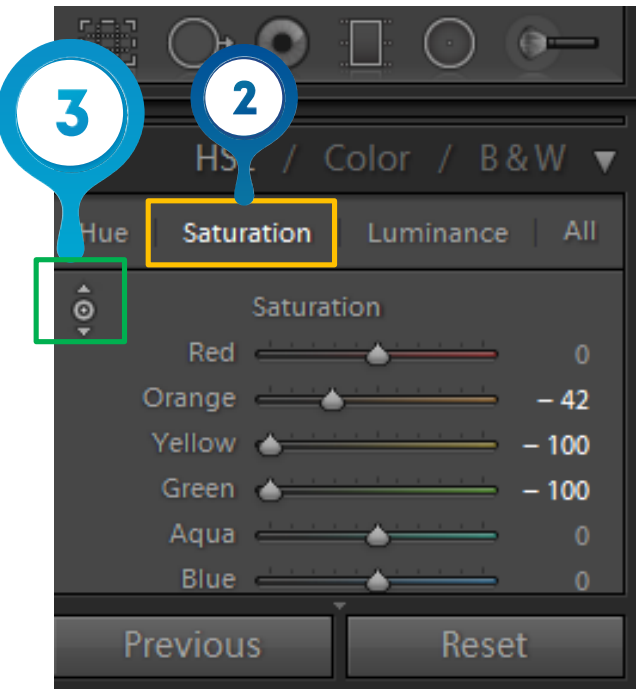

**หมายเลข 2** คลิกเลือกที่ค าสั่ง **Saturation**

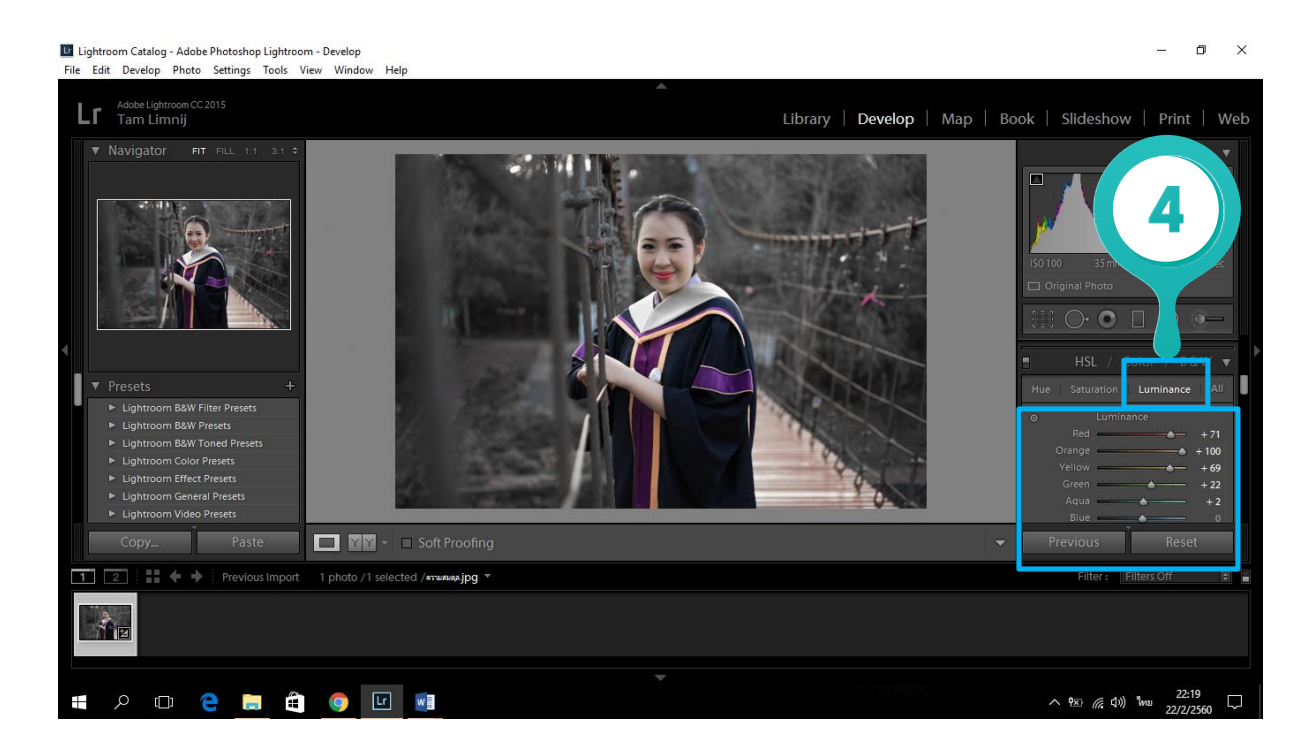

**หมายเลข 3** เลือกตามรูปที่อยู่มุมด้านซ้าย เสร็จแล้วให้เอาเมาส์ไปคลิกที่บริเวณขอบภาพที่เราไม่ต้องการ ภาพ ที่ได้จะมีโทนพื้นหลังเป็นขาว-ดำ ดังรูป

**หมายเลข 4** คลิกที่ค าสั่ง **Luminance** แล้วปรับสีเฉพาะ แดง ส้ม เหลือง เขียว เพื่อปรับสีคนให้ดูชัดเจนขึ้น หรือแล้วแต่รูปภาพที่ต้องการปรับเปลี่ยนตามความเหมาะสมนะครับ

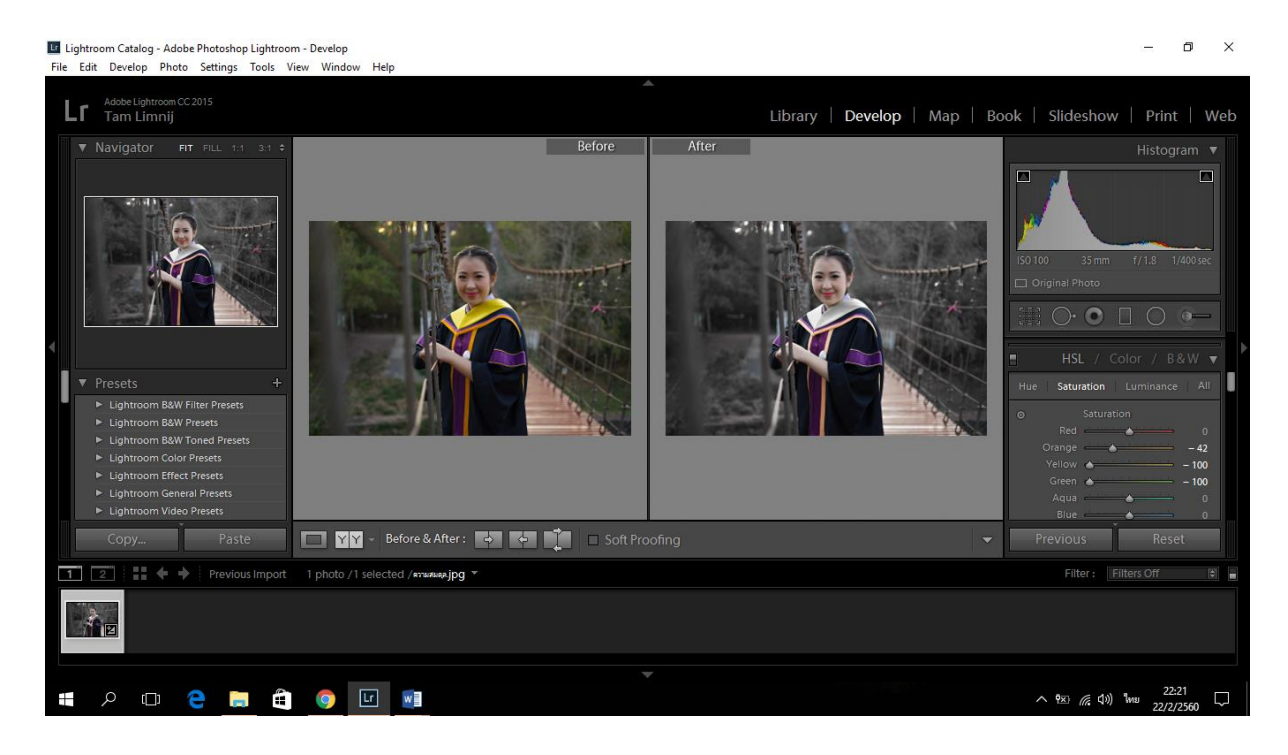

**จากนั น ลองเปรียบเทียบภาพดู**

**8.8 วิธีการลง Plugin lightroom portraiture plugin และการแต่งภาพโดยใช้ Plugin**

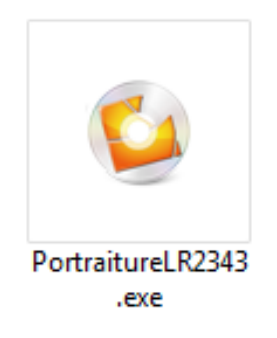

## **8.8.1 วิธีการลง Plugin lightroom portraiture plugin**

- 1. ต้องแน่ใจว่าเราไม่ได้เปิดโปรแกรม Lightroom ไว้
- 2. ดับเบิ้ลคลิกที่ไฟล์ Plugin Portraiture.exe เพื่อทำการลงโปรแกรม
- 3. คลิก Run

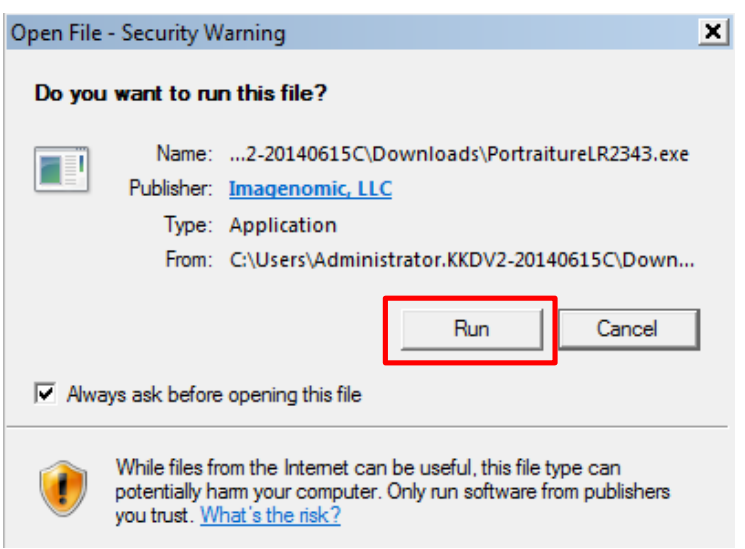

## 4. คลิก Next เพื่อไปหน้าถัดไป

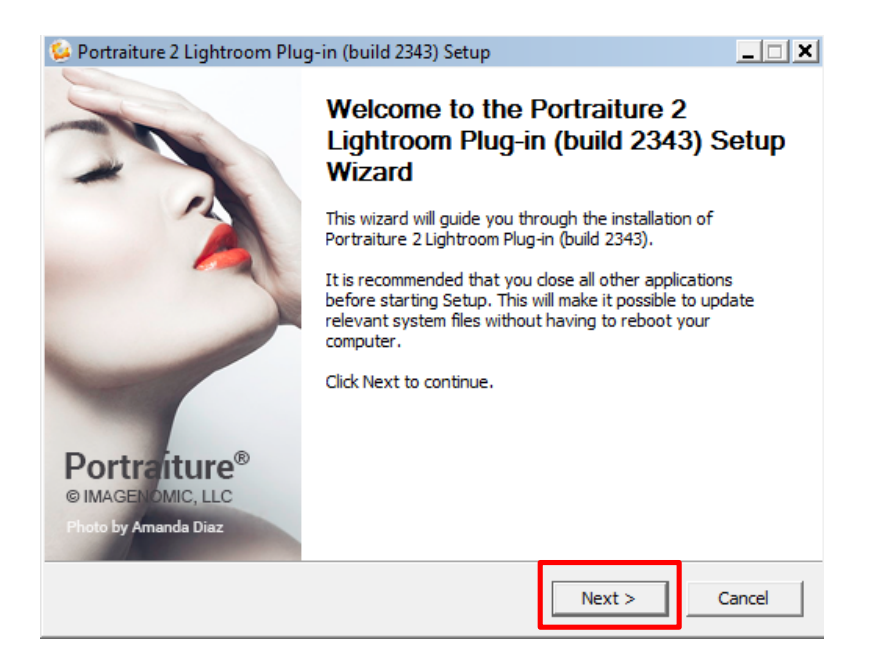

## 5. คลิก I Agree เพื่อยอมรับข้อตกลงในการลงโปรแกรม

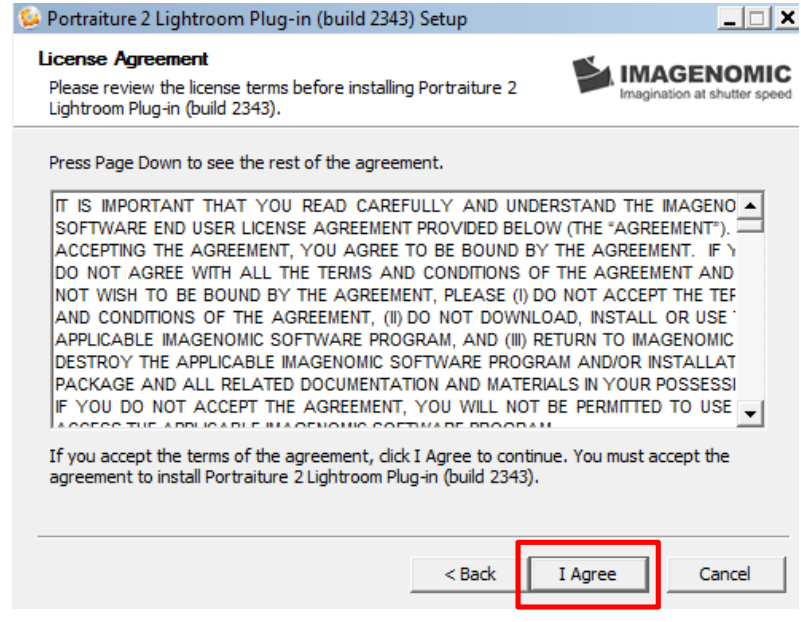

6. คลิกเลือกพื้นที่ที่จะเก็บไฟล์ได้ที่ Browse… หากไม่ต้องการเปลี่ยนที่อยู่คลิก Install เพื่อติดตั้งโปรแกรมได้ เลย

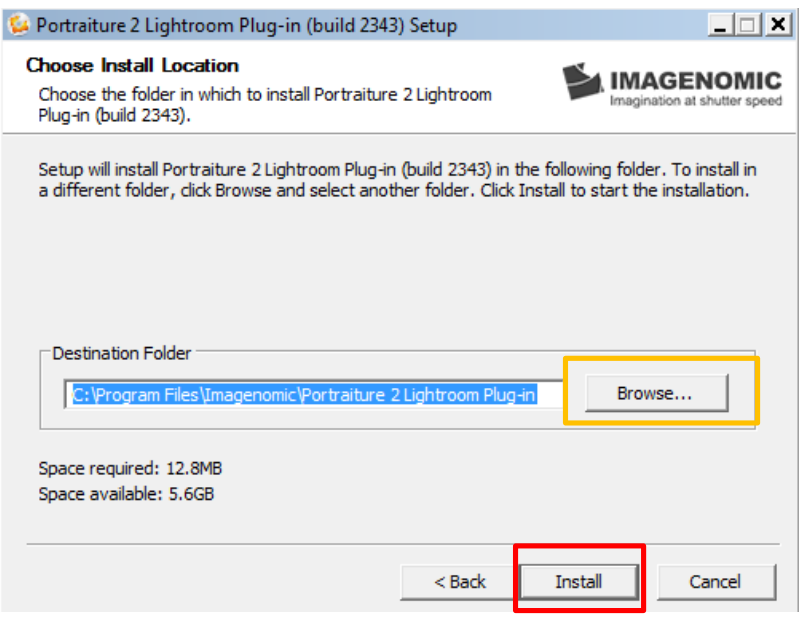

7. เมื่อโปรแกรมทำการติดตั้งเสร็จเรียบร้อยแล้ว คลิก Finish เป็นการเสร็จสิ้นการติดตั้ง

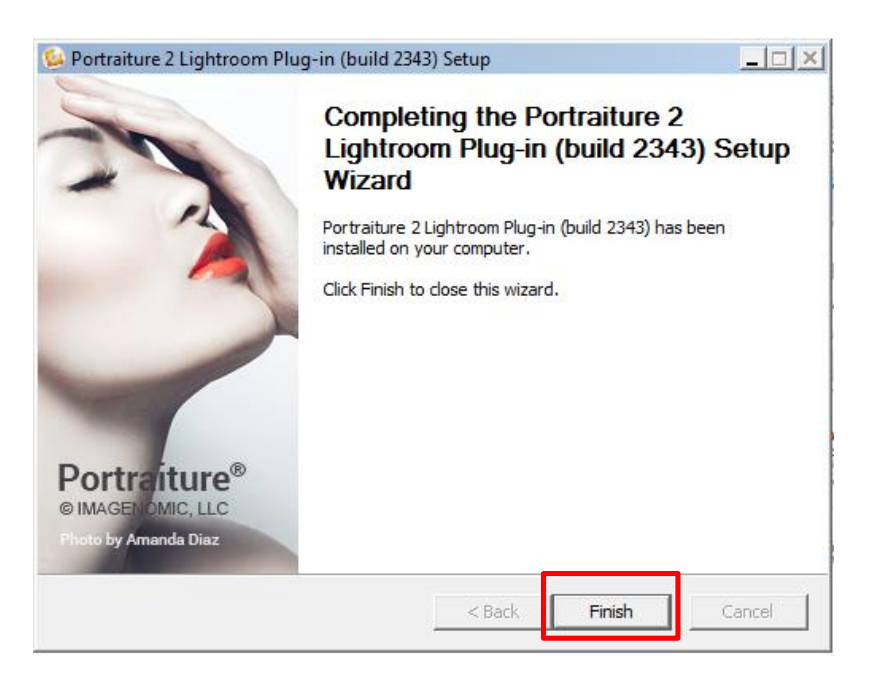

#### **8.8.2 การแต่งภาพใน Lightroom ด้วย Plugin portraiture**

1. เปิดหน้าต่าง Lighroom ขึ้นมา

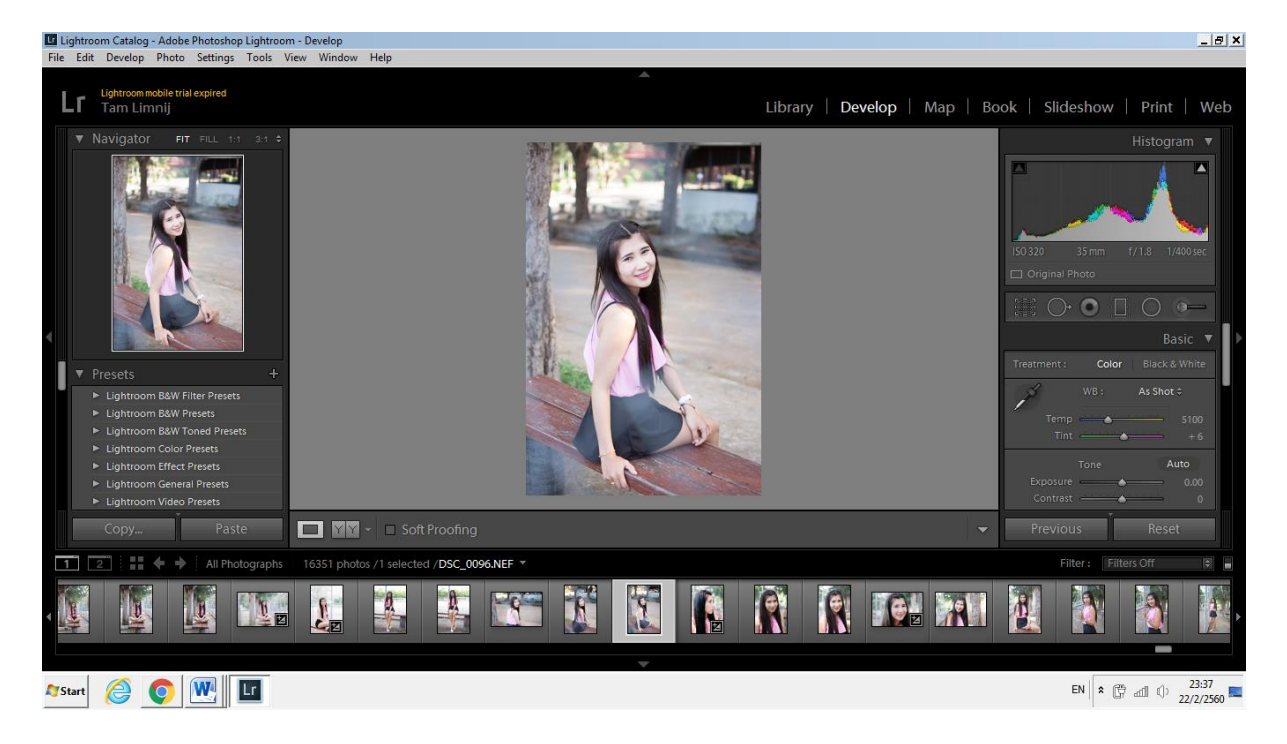

2. เข้าไปใช้งาน Plugin ได้ที่ Photo > Edit In > Imagenomic Portraiture

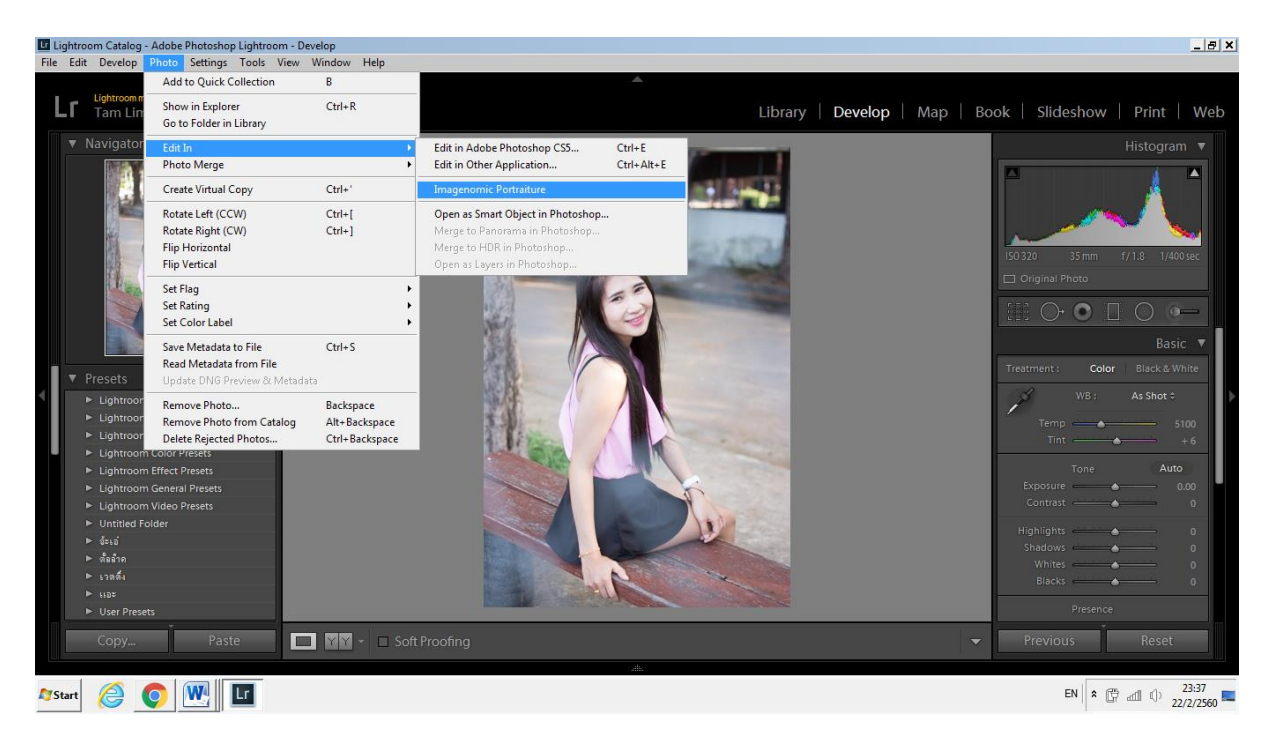

3. คลิกเลือก Edit a copy with Lightroom Adjustment โดยสามารถเลือก Optionต่างๆ ของไฟล์ได้ที่ >Copy File Option

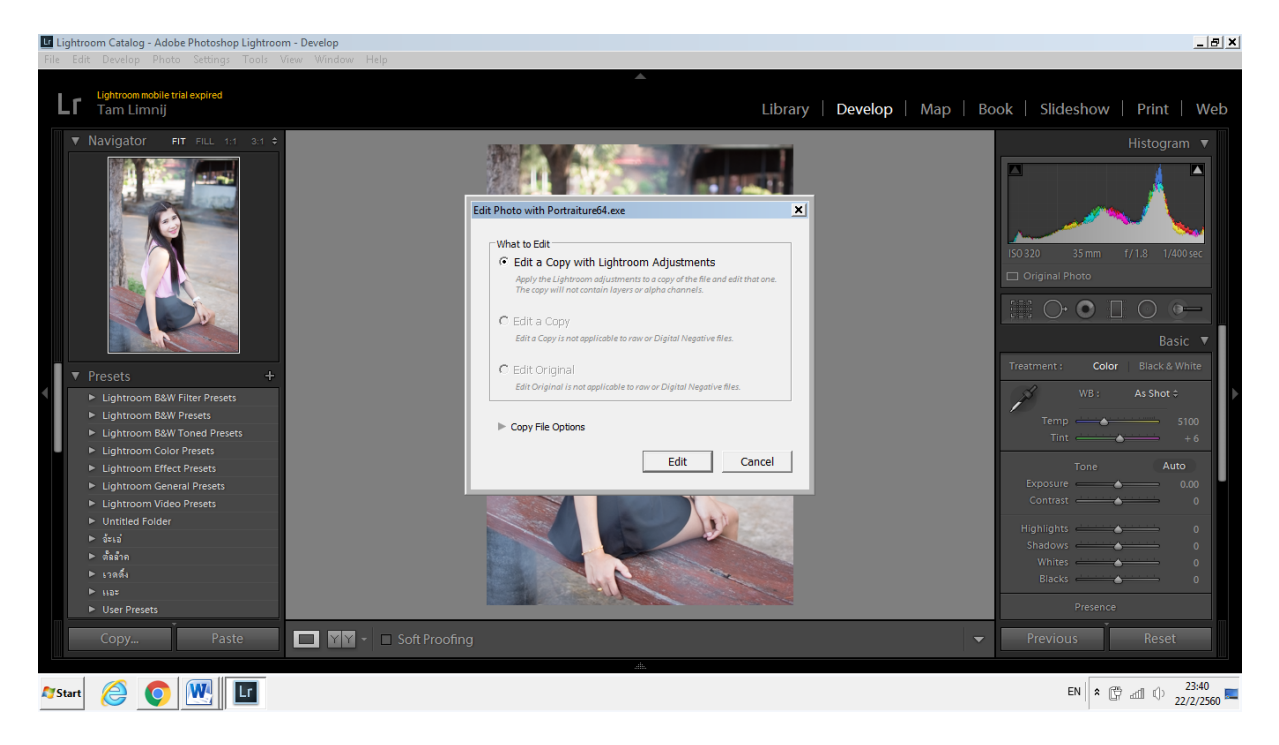

### เข้าสู่ Plugin

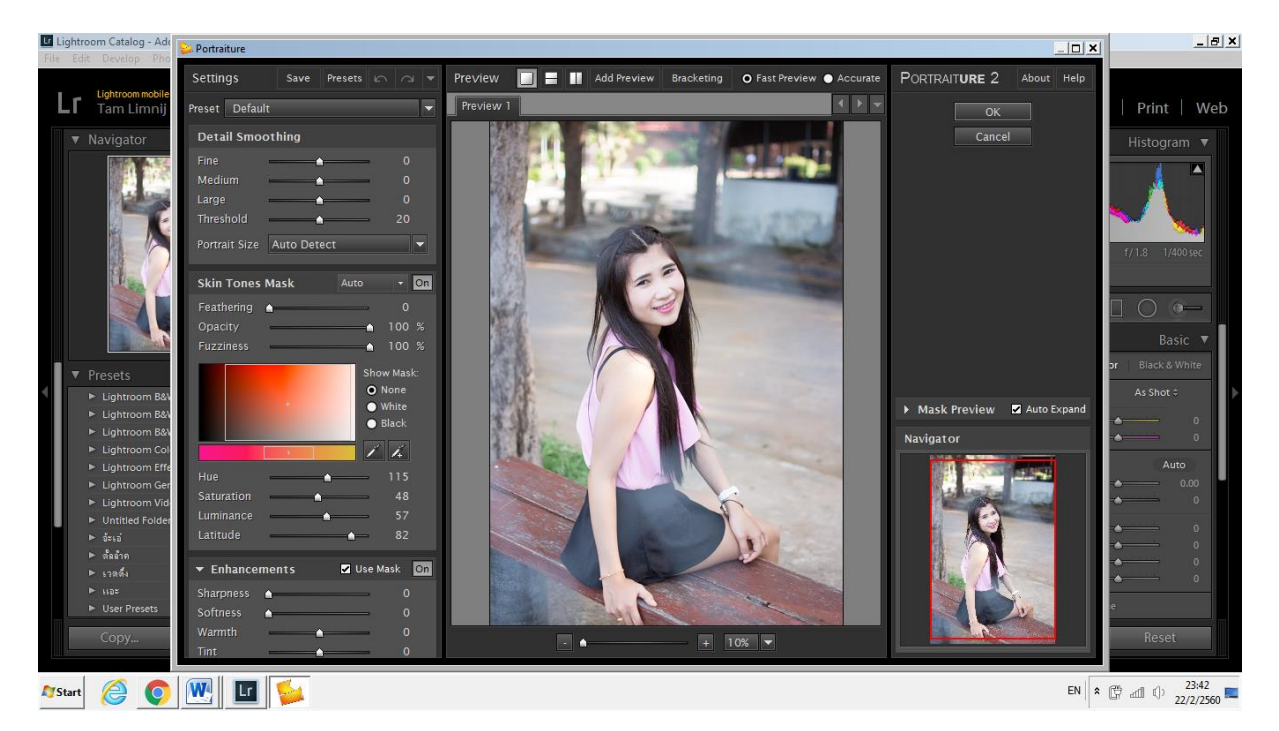

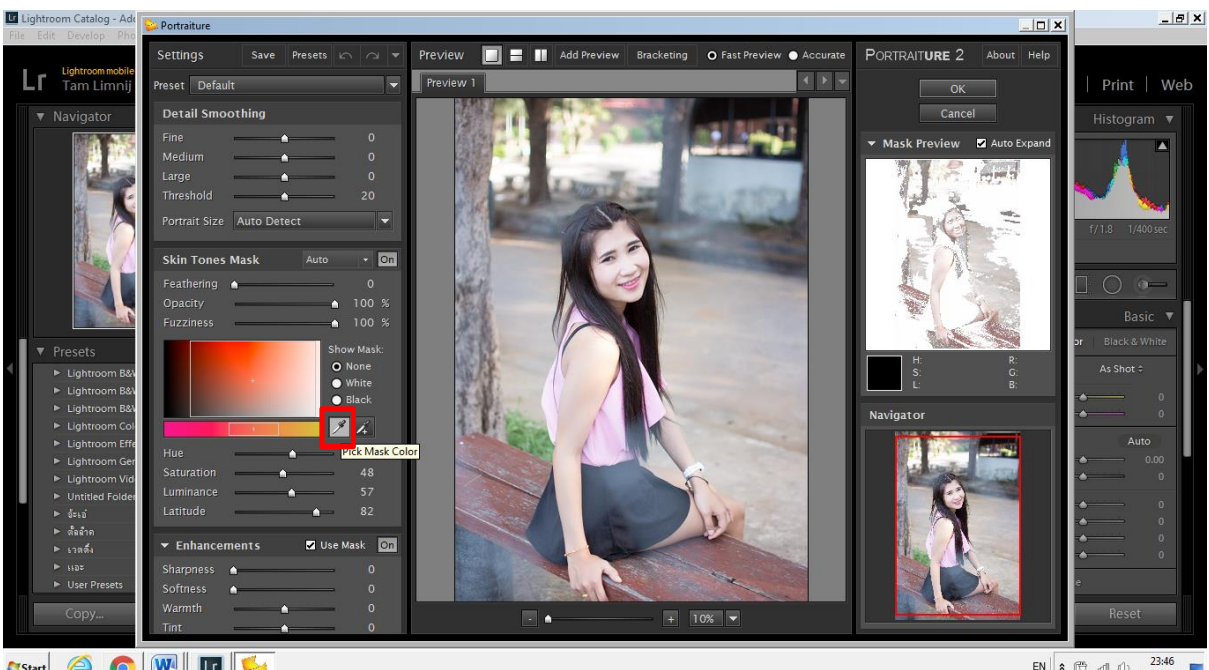

## คลิกเลือกที่ Pick Mask Color

**Arstart** @ 0 **W** H

EN  $\overline{\mathbf{R}}$   $\begin{bmatrix} 23.46 \\ 22/2/2560 \end{bmatrix}$ 

เลือกจิ้มไปยังพื้นผิวที่ต้องการ สังเกตรูปภาพทางด้านขวามือ

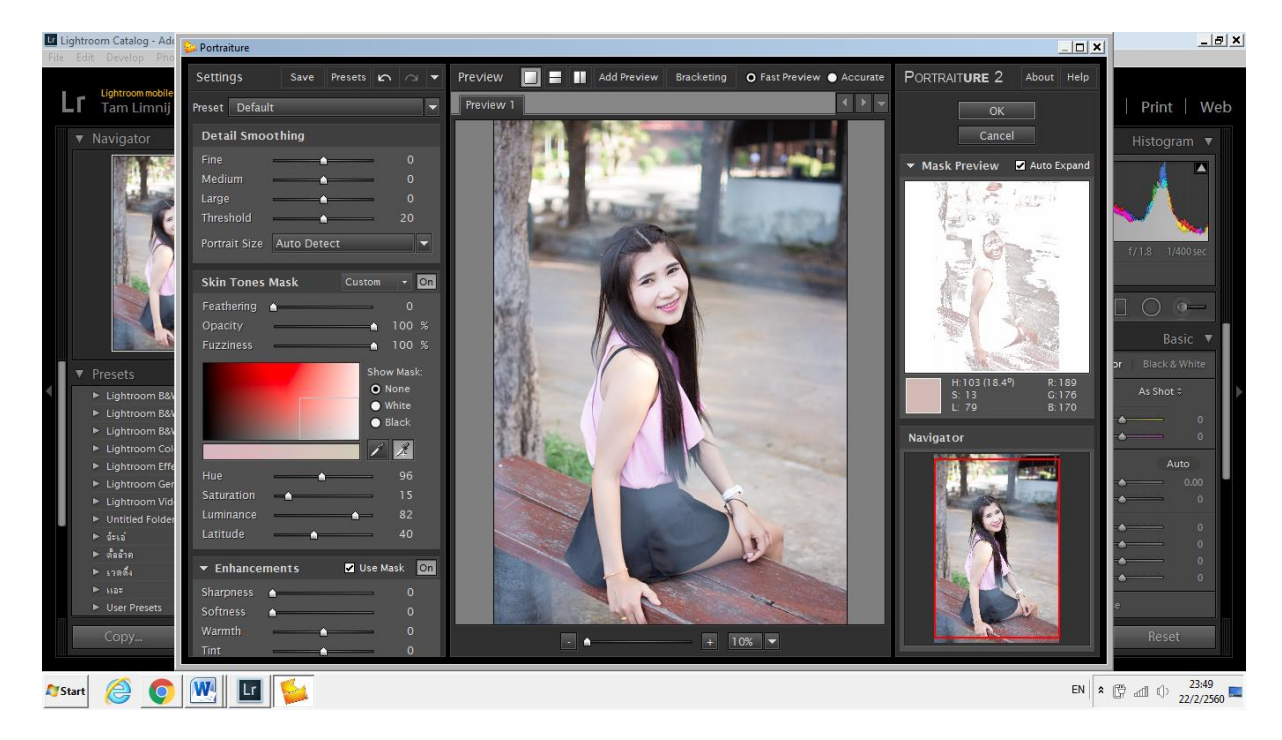

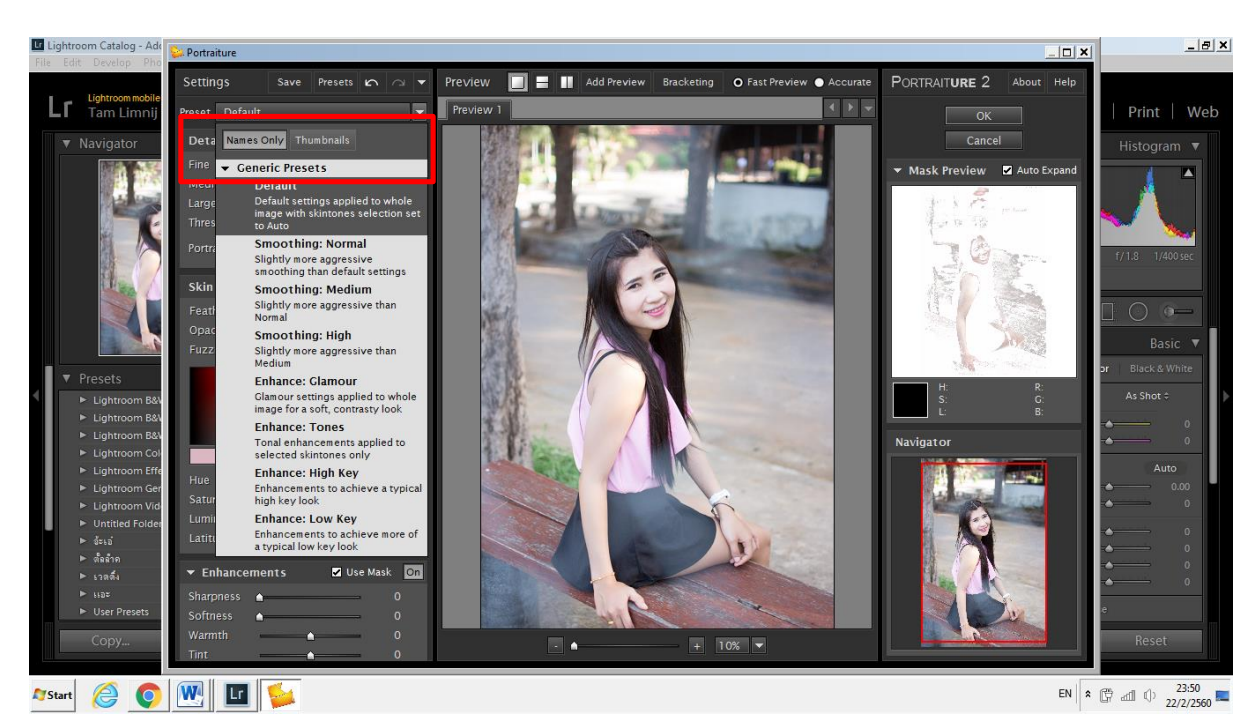

เลือกที่ Preset ว่าต้องการจะให้ผิวเนียนในระดับ

สามารถปรับเลื่อนซ้ายขวาได้คล้ายการใช้งานใน Lightroom

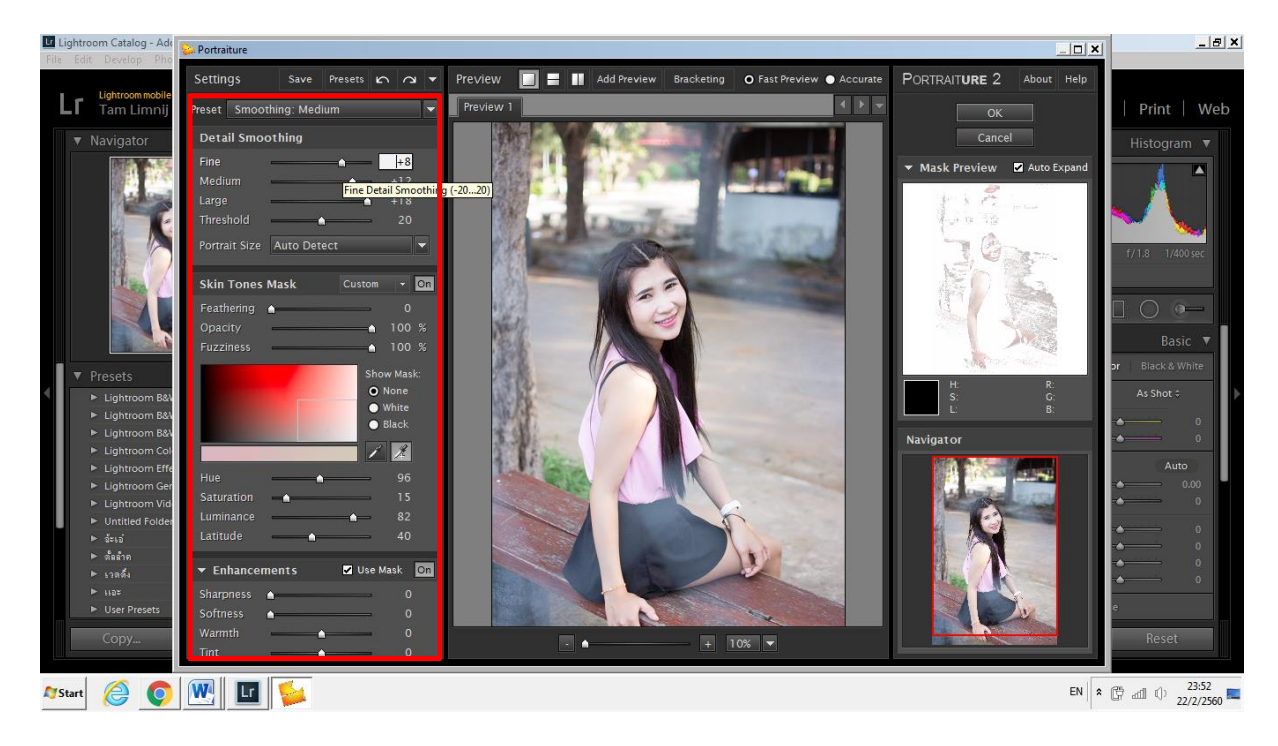

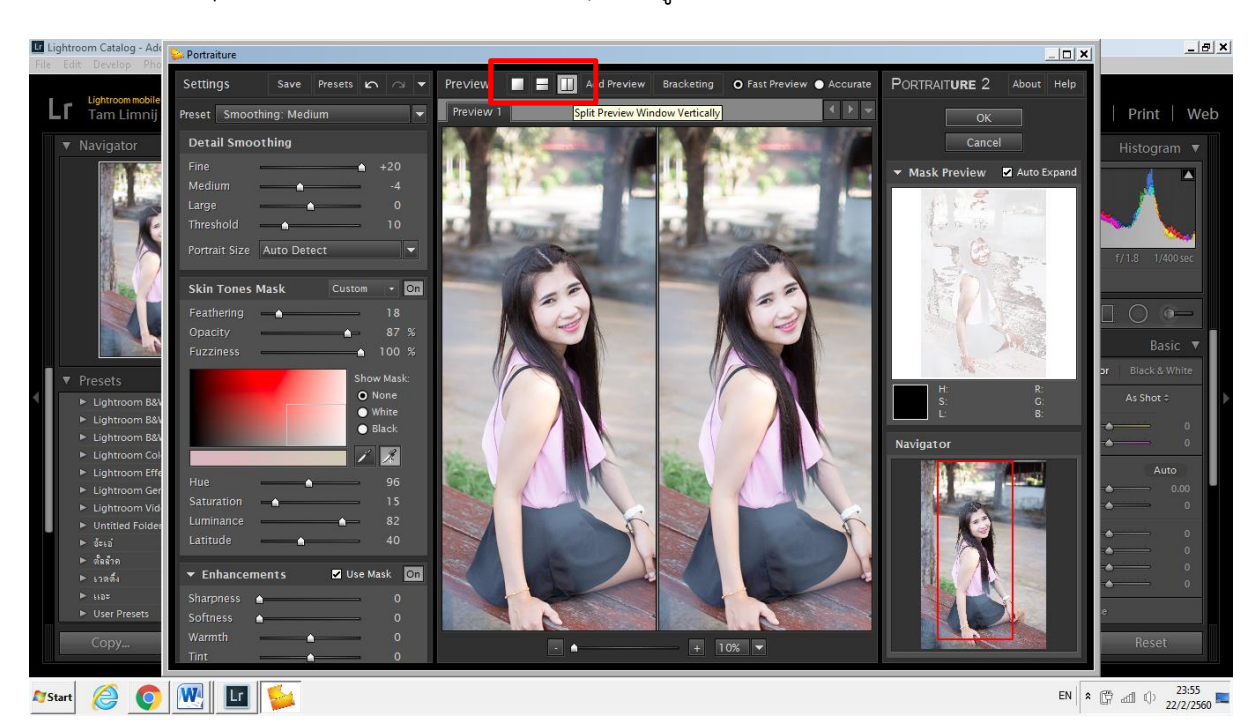

สามารถคลิกที่ Split Preview Window Vertically เพื่อดูความแตกต่างก่อน-หลังปรับแต่งได้

เมื่อปรับแต่งเรียบร้อยแล้ว คลิกที่ปุ่ม OK เพื่อให้โปรแกรมคำนวณ

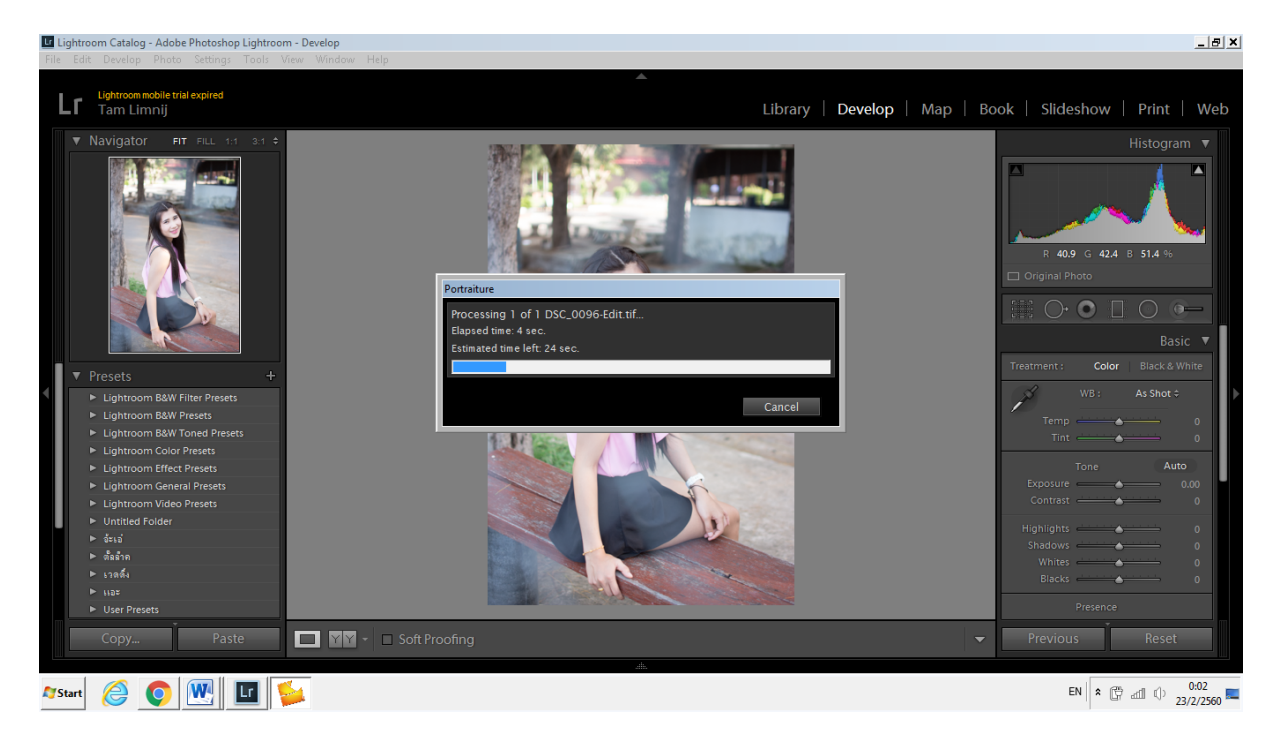

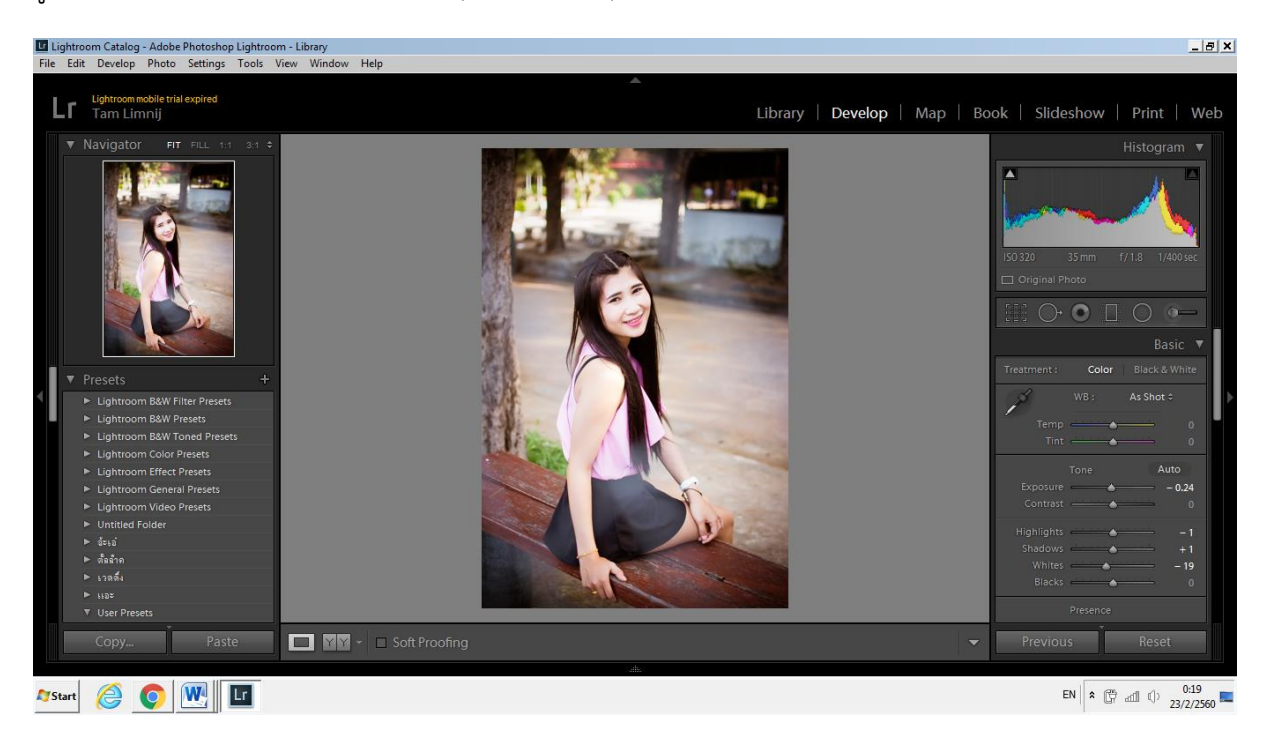

รูปที่ได้สามารถนำมาตกแต่งลบสิวต่างๆ ปรับค่าต่างๆใน Lightroom ต่อได้เลย